# **Typing Pal Teacher Instructions**

Typing Pal is an online typing program that teaches students how to type using lessons and games. Students are assessed to determine what exercise they should begin on. Accuracy and speed is tracked and goals are set to help the student move forward. It is recommended that all students use a typing program to prepare them for computer literacy needed for school-based assessments, state testing and class assignments.

#### **Your Account**

- 1. To have an account created contact <a href="mailto:onlineresources@jcs-inc.org">onlineresources@jcs-inc.org</a>.
- 2. Once your account has been created you'll receive an email from the Online Resources Clerk. Your username will be the same as it is for your JCS email account but the password will be created by the Online Resources Clerk because Typing Pal doesn't allow special characters in their passwords. It is recommended that you change your password to something you'll easily remember.
- 3. You will have a Class created for you in Typing Pal but you'll need to add/edit your students each year.
- 4. Log on to <a href="www.jchsjchs.typingpal.com">www.jchsjchs.typingpal.com</a>. You can bookmark the page for future use, but you can also find this link in the Staff Portal under Online Resources.

#### **Adding Students to your Class**

To find your class select the "Filter List" button and type in your last name to search.
Select your class.

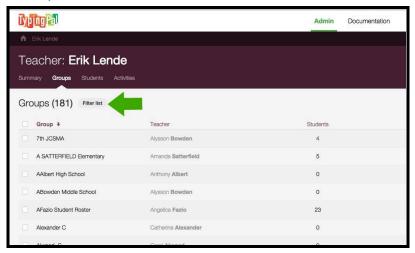

2. You'll see a list of your students if you have any yet.

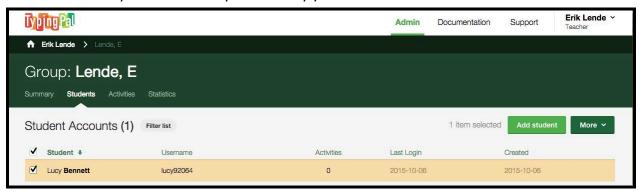

3. To find your students in the school so that you can add them to your class, go to the Home icon and then select "Students." Choose the "Filter List" button and type in the name of the student you would like to find.

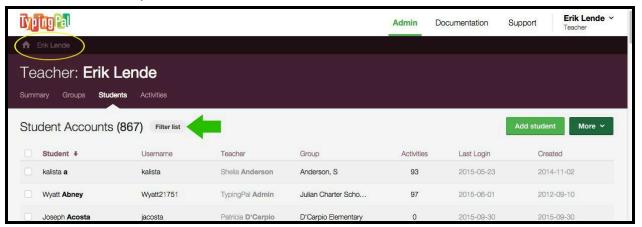

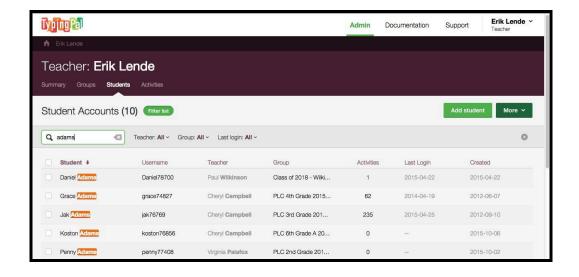

4. To add a student to your roster select the student and choose "More" and then "Move."

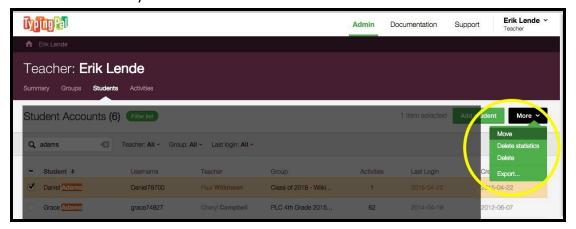

5. Choose your class from the drop down menu to move the student to your class.

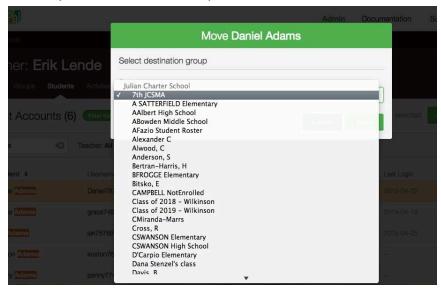

6. To add a new student that doesn't already exist in Typing Pal, return to the Home icon and then select "Students." Click on "Add a Student" in the top right corner.

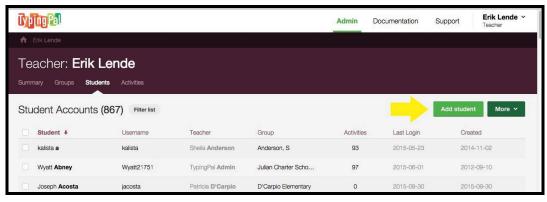

7. Create the student account using the standard JCS username and password for students (first name + student ID, last name + zip code). Select your class from the drop-down menu for Groups.

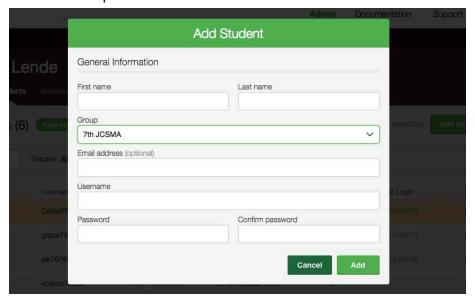

### **Removing Students From Your Class**

You cannot remove a student from your class without deleting their account entirely. If the student is still enrolled at JCS with another teacher, the new teacher will need to move the student to their class using the directions outlined above.

If a student has left JCS or you know that the student does not plan to use Typing Pal you can remove them from your class (and delete their account) by selecting the student and choosing "More" and then "Delete." You'll get a message verifying that this is what you want to do.

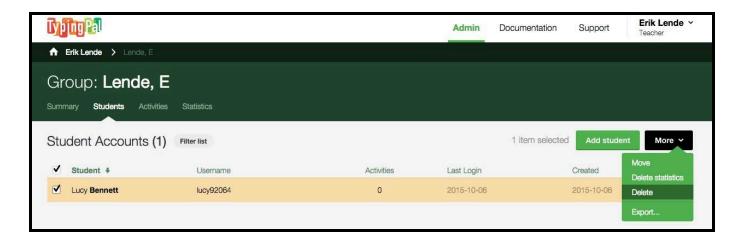

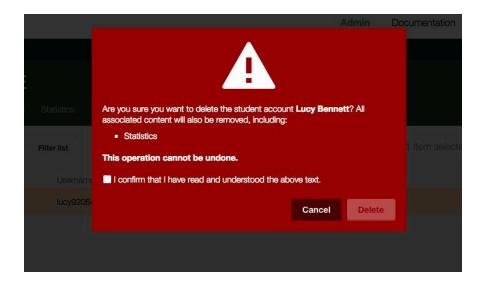

## Forgot Your Username and/or Password?

You'll find the link on the login page to get a new password.

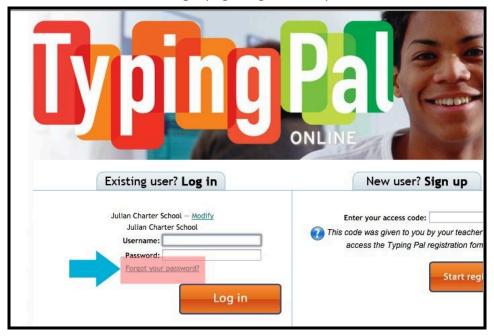